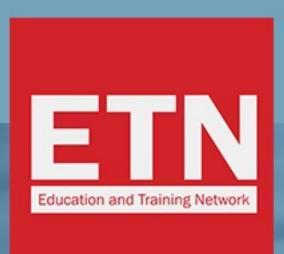

ST STUDYTRAVEL

# ST STAR AWARDS 2019: HOW TO VOTE FOR ETN

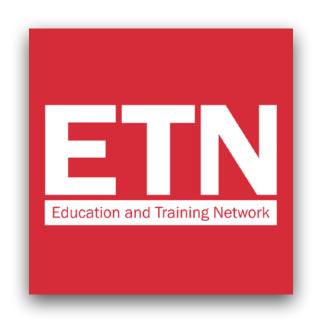

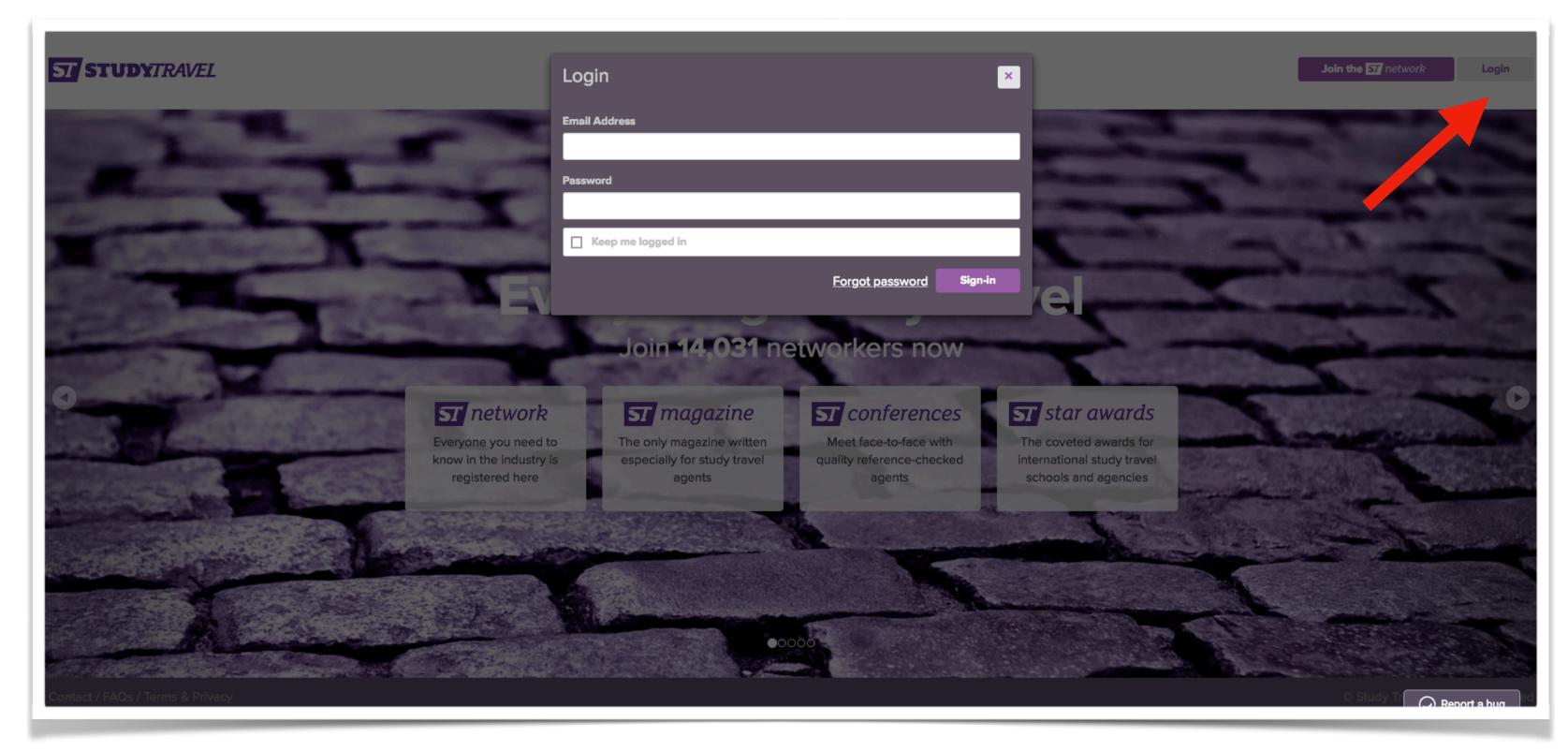

Access the website <a href="https://www.studytravel.network">www.studytravel.network</a>
by clicking on "Login" and entering your username and password

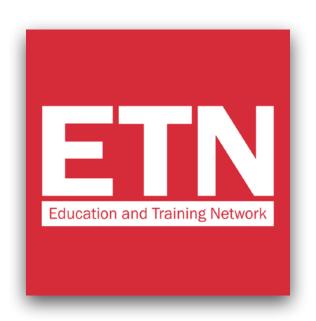

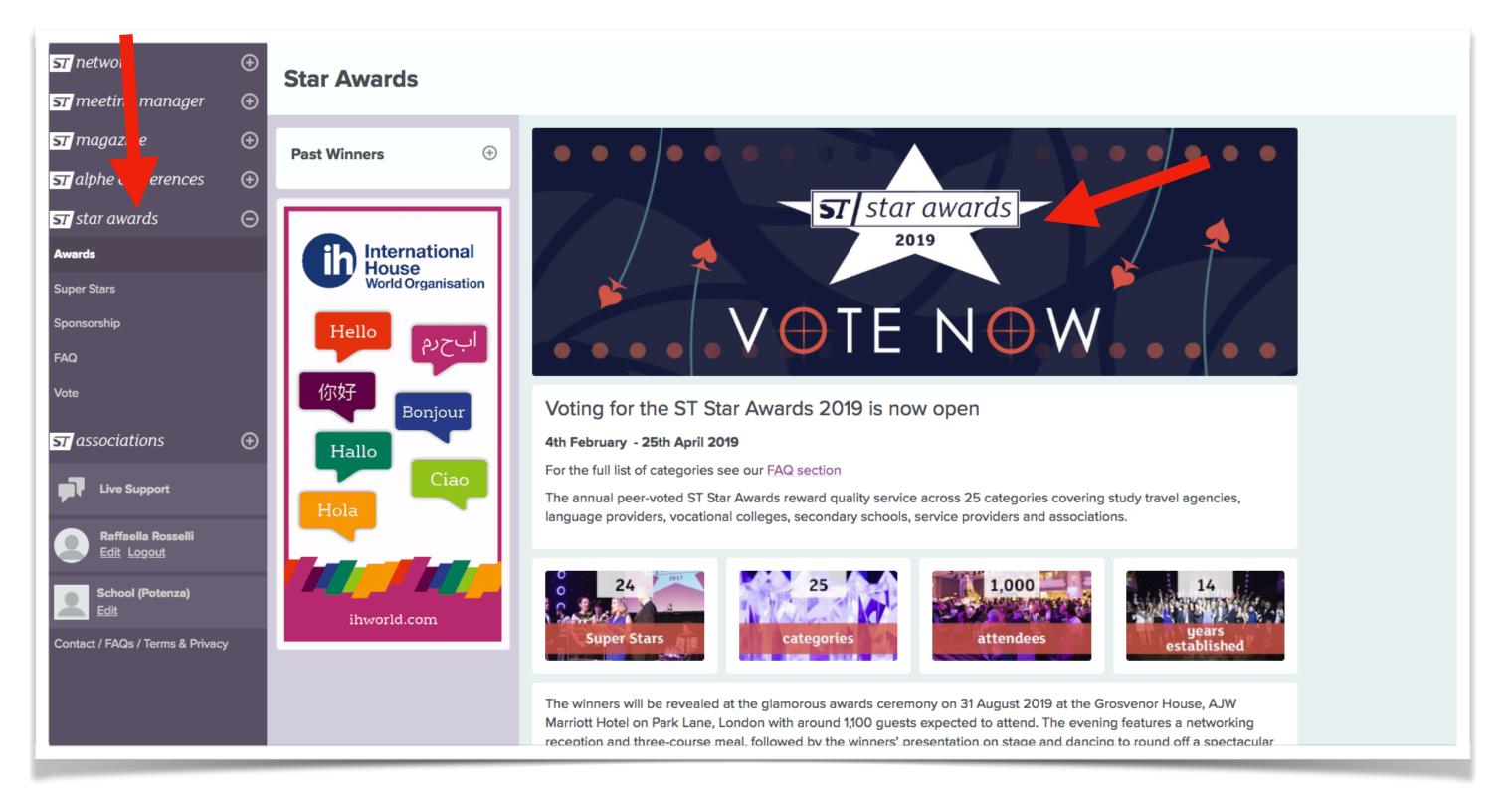

On the menu on the left, click on "star awards", then on the banner "VOTE NOW"

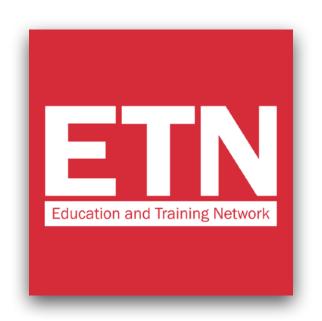

| ST Sta    | r Work Experience Provider                                                                                 | Sponsor this category |
|-----------|----------------------------------------------------------------------------------------------------|-----------------------|
|           | note: In this category you can vote for a specific branch of a company but the vote<br>to the main company | ÷                     |
| Nominat   | e a company                                                                                                |                       |
| EDU       |                                                                                                    |                       |
| a Et      | DUCA Russian Language School educator                                                                      |                       |
| <u>a</u>  | EDUCA Russian Language School (St Petersburg) educator                                                     |                       |
| □ Ec      | ducation aBc Oxford educator                                                                               |                       |
|           | Education aBc Oxford - Oxford educator                                                                     |                       |
| led Ec    | ducation and Exchange in Europe services                                                                   |                       |
| <b>₩</b>  | Education and Exchange in Europe - Dublin services                                                         |                       |
| ■ Ec      | ducation and Training Network services                                                                     |                       |
| <b>an</b> | Education and Training Network services                                                                    |                       |
| ■ Ec      | ducation Centre Durbe (Educator) educator                                                                  |                       |
| (a)       | Education Centre Durbe - Riga educator                                                                     |                       |
| RECA EC   | ducation Centre of Australia educator                                                                      |                       |
| € ECA     | Education Centre of Australia (Sydney) educator                                                            |                       |
| □ Ec      | ducation Malaysia services                                                                                 |                       |
| <u>a</u>  | Education Malaysia - Kuala Lumpur services                                                                 |                       |
| □ Ec      | ducation New Zealand services                                                                              |                       |
| 8         | Education New Zealand - Wellington services                                                                |                       |
| 8         | Education New Zealand (Wellington) services                                                                |                       |
| Ec        | ducational Company A services                                                                              |                       |

Scroll down the page to the "ST Star Work Experience Provider" category. Find "Education and Training Network" in the drop down menu and select the entry.

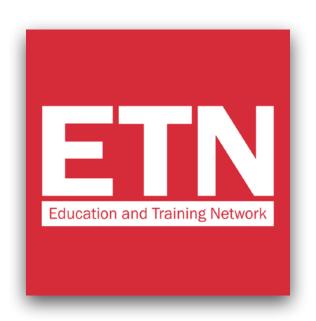

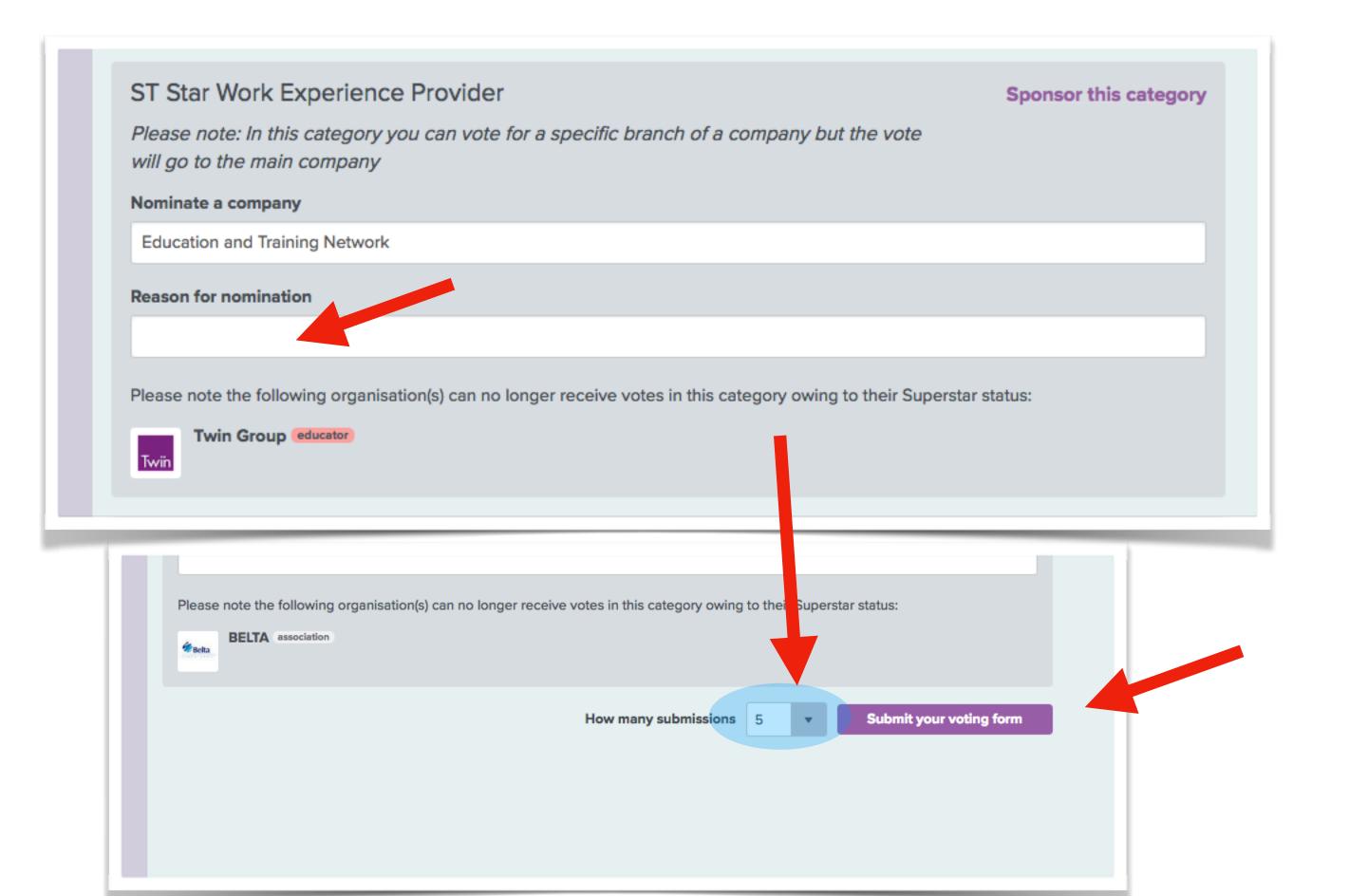

Write the reason why you decided to vote for ETN and click on "Submit your voting form" to complete the voting process.

#### **VERY IMPORTANT!**

Leave the number 5 in the "How many submission" field. This way you will give us 5 votes.

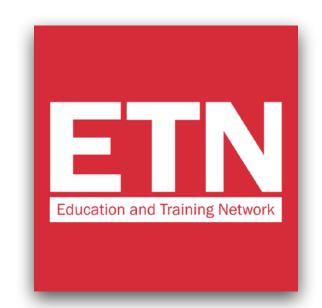

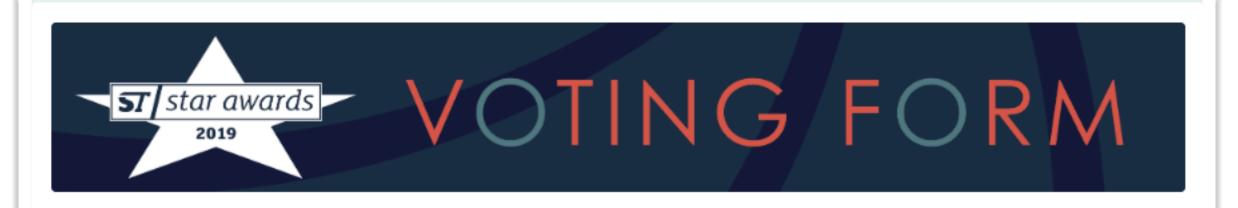

Each company may complete up to five voting forms. These forms can be edited, exchanged for a new one or added to until voting closes. The forms are visible to all StudyTravel Network approved employees in your company.

In order to vote you will need to log in, or create a StudyTravel Network account if you don't have one and link to a company. This is a simple process and is part of the voting form.

Voting closes on 25th April 2019

Your company has submitted these official voting forms. You can submit a maximum of five official voting forms:

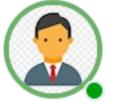

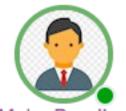

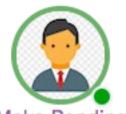

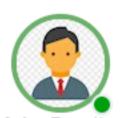

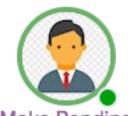

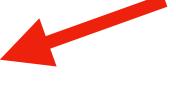

ke Pending Make Pending Make Pending Make Pen

Once you have completed the voting process, you will see 5 images of your profile circled in green.

This means that you have correctly expressed your 5 votes.

## THANK YOU FOR VOTING FOR US!

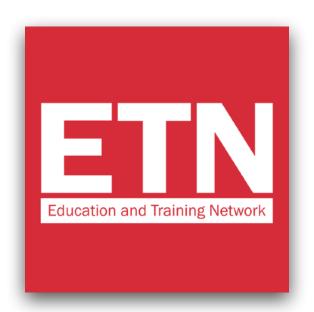

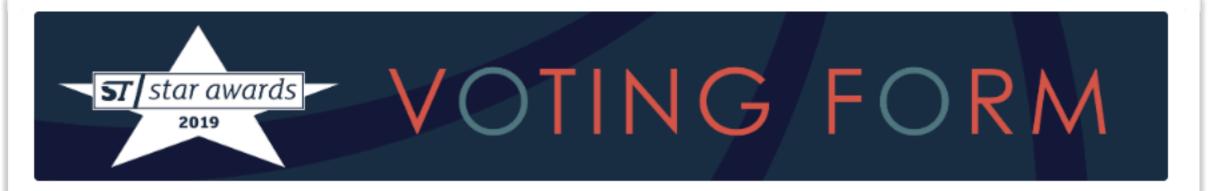

Each company may complete up to five voting forms. These forms can be edited, exchanged for a new one or added to until voting closes. The forms are visible to all StudyTravel Network approved employees in your company.

In order to vote you will need to log in, or create a StudyTravel Network account if you don't have one and link to a company. This is a simple process and is part of the voting form.

Voting closes on 25th April 2019

Your company has submitted these official voting forms. You can submit a maximum of five official voting forms:

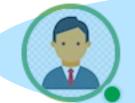

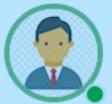

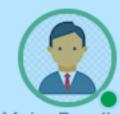

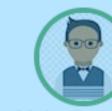

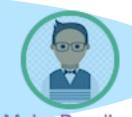

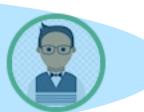

Make Pending Make Pending Make Pending Make Pending

The following voting forms have also been submitted by your company. You may swap any of these with the above voting forms labelled 'make pending' and then select the one you want to 'make official'.

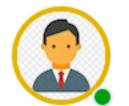

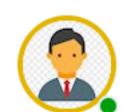

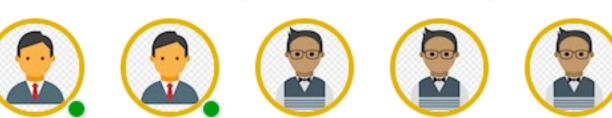

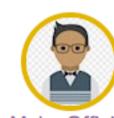

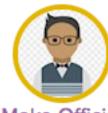

P.S. If someone from your organization has already voted, you will find their profile picture on the voting screen too.

In any case, the 5 votes circled in red (indicated by the arrow in the image) will be valid.